## ขั้นตอนการเชื่อมต่อ *@*RMUTI-One สำหรับ IOS

การเชื่อมต่อ @RMUTI-One บนอุปกรณ์ที่ทำงานด้วยระบบปฏิบัติการ IOS สามารถดำเนินการได้ ทันทีโดยไม่ต้องติดตั้งไฟล์หรือโปรแกรมเพิ่มเติม

ขั้นตอนการเชื่อมต่อ @RMUTI-One มีดังนี้

1. เปิดการใช้งาน Wi-Fi เลือกเครือข่ายไร้สาย @RMUTI-One

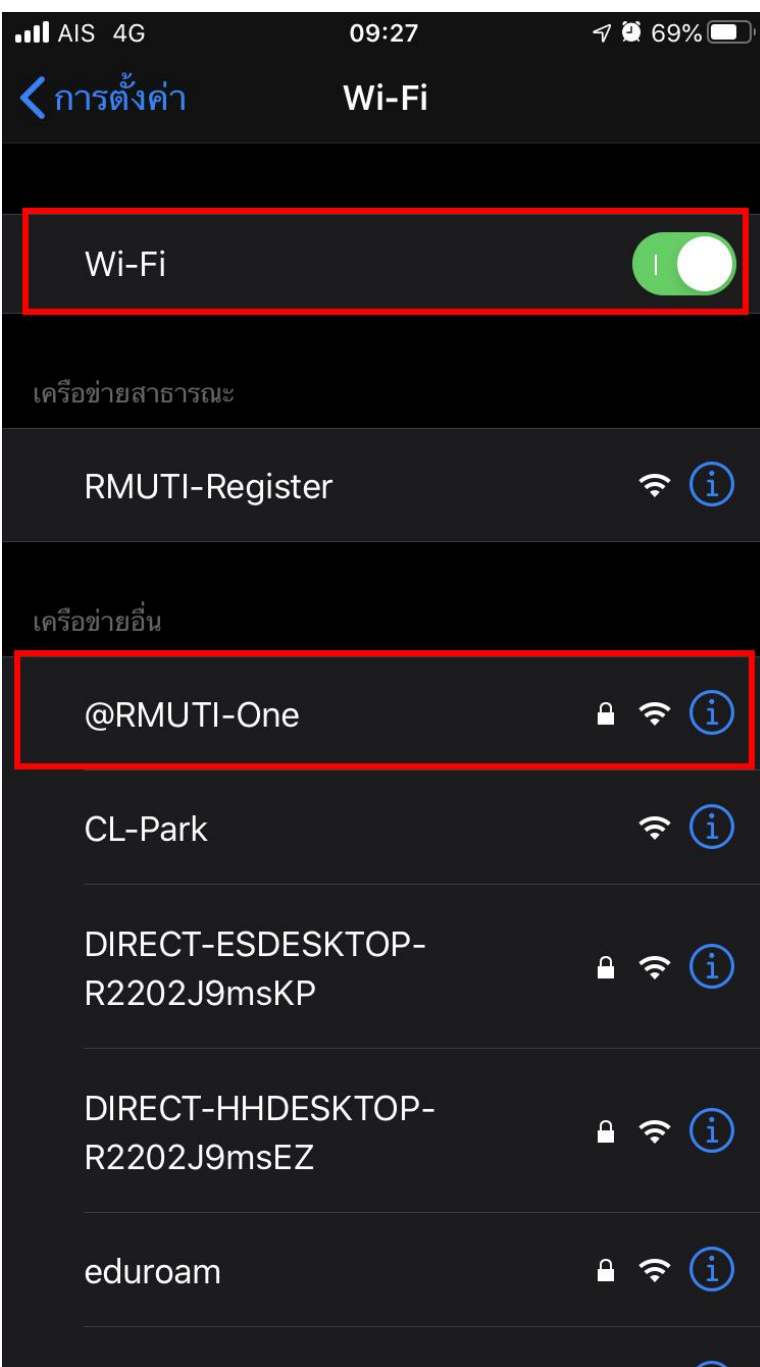

- 2. ท าตามขั้นตอนดังนี้
	- ชื่อผู้ใช้ ให้กำหนดค่าโดยใช้บัญชีสมาชิกอินเตอร์เน็ต ตัวอย่างเช่น mongkhol.th
	- รหัสผ่าน ให้กำหนดค่าโดยใช้รหัสผ่านบัญชีสมาชิกอินเตอร์เน็ต

เมื่อกรอกข้อมูลเรียบร้อยแล้วเลือก เข้าร่วม

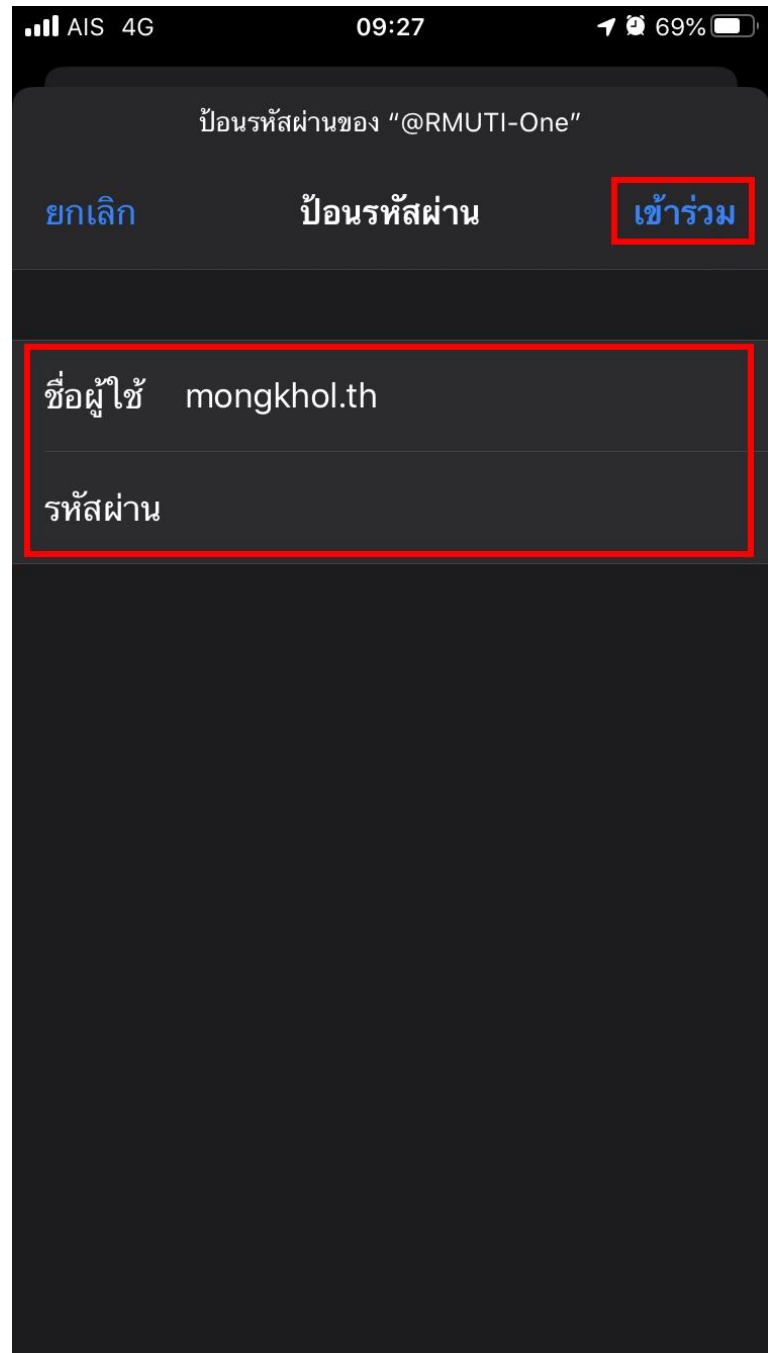

## 3. เลือก เชื่อถือ

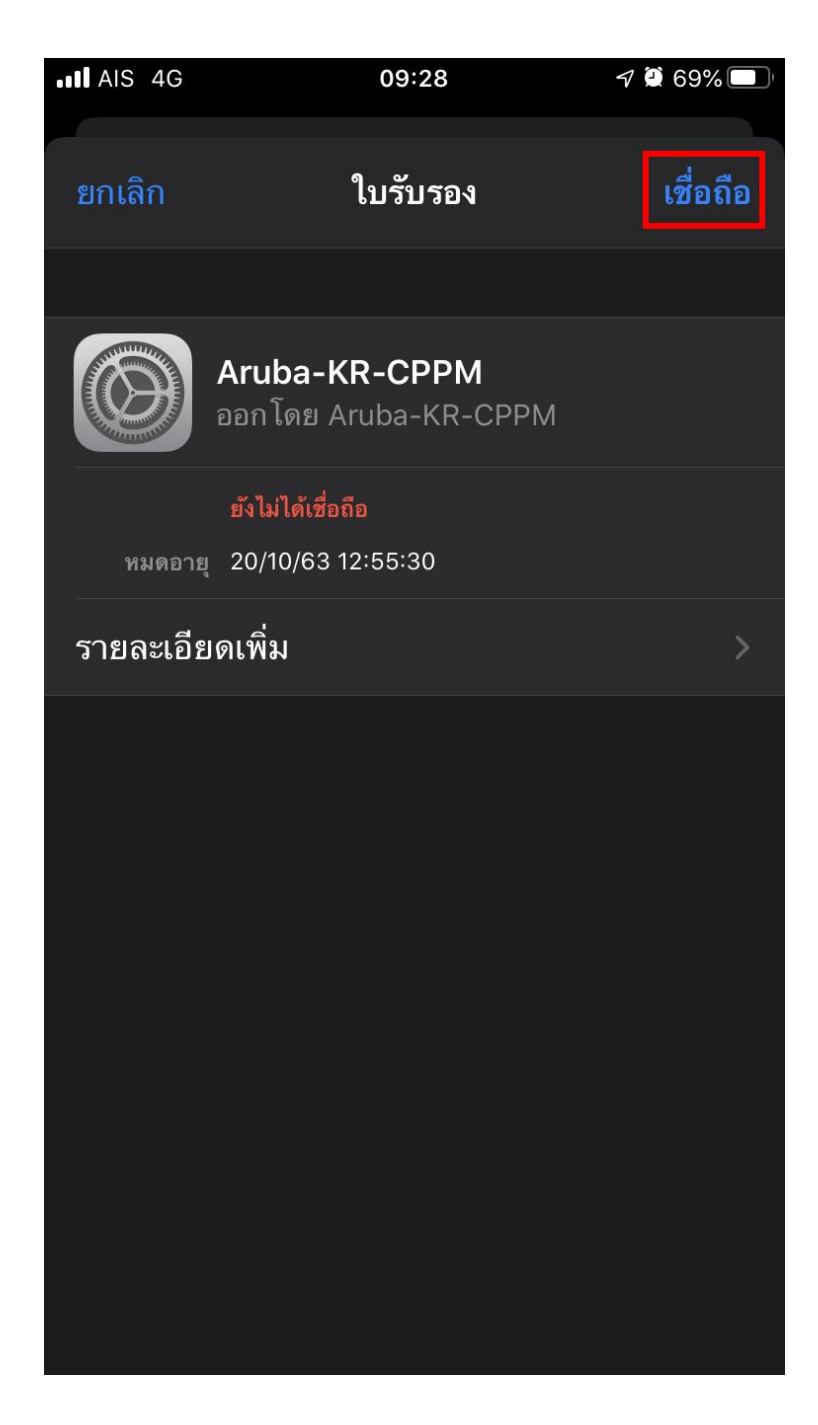

4. หากกำหนดค่าถูกต้องทั้งหมด จะสามารถใช้งานเครือข่ายไร้สาย @RMUTI-One ได้ ดังรูป

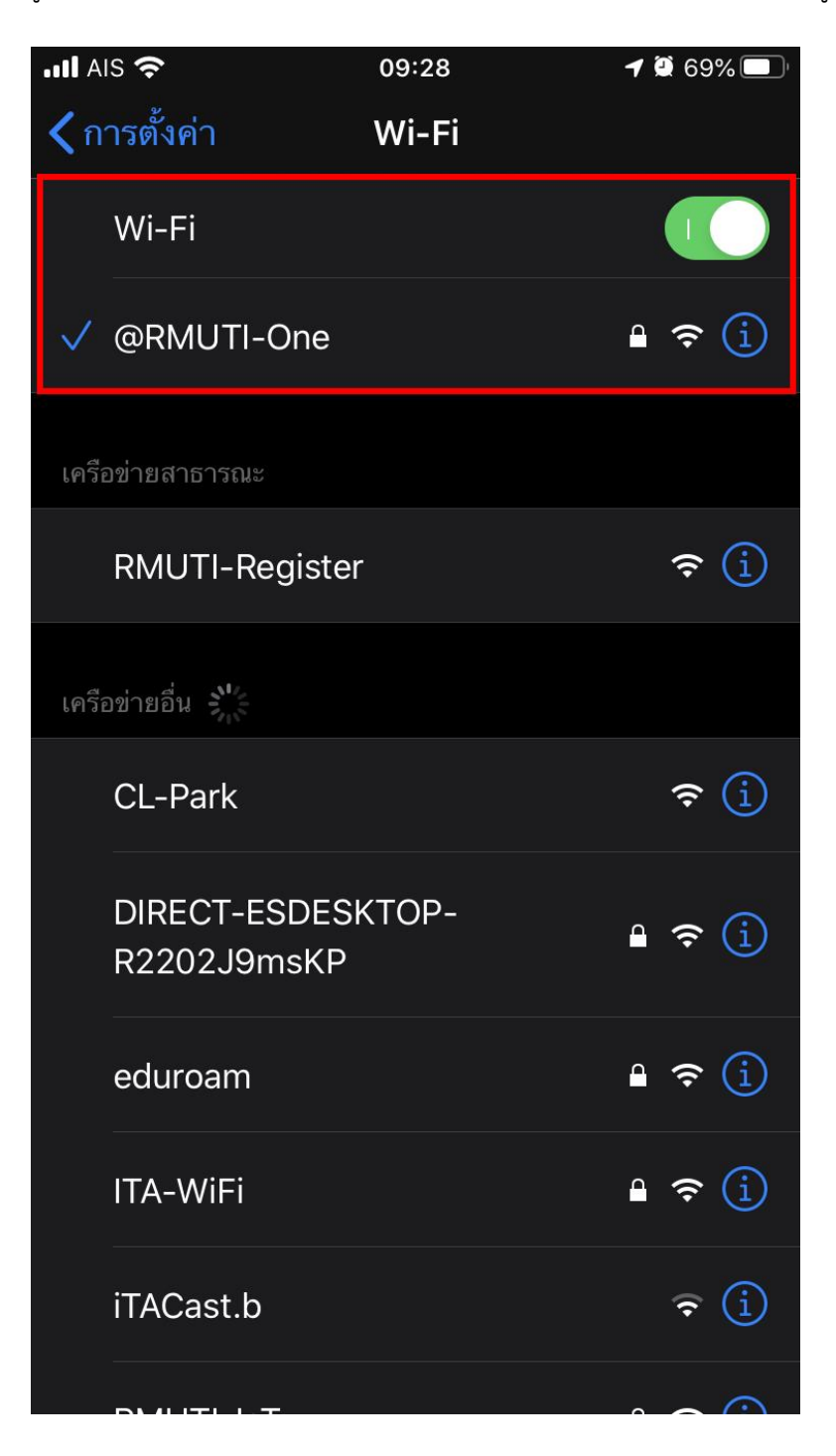